### **Paano Pumunta sa Iyong Appointment sa MS Teams**

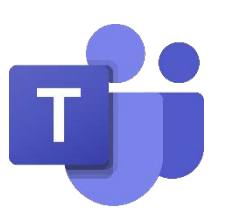

 Gumagamit ang Mga Serbisyo sa Kalusugang Nauugnay sa Pag-uugali at Pagpapagaling (Behavioral Health and Recovery Services, BHRS) ng County ng San Mateo ng bersyon ng Microsoft Teams na nakakasunod sa Batas sa Portability at Pananagutan ng Insurance sa Kalusugan (Health Insurance Portability and Accountability Act, HIPAA).

Para matiyak na ang bersyon ng Microsoft Teams na nakakasunod sa HIPAA ang ginagamit mo, pakigamit ang link ng appointment na ipinadala sa iyo ng provider mo ng BHRS ng County ng San Mateo (San Mateo County, SMC).

#### **Maraming paraan para ma-access ang iyong Appointment sa MS Teams:**

- 1) Sa iyong computer sa pamamagitan ng pag-download sa app. Mag-click [dito](#page-1-0) para pumunta sa seksyong ito (Pahina 2).
- 2) Sa iyong computer nang hindi dina-download ang app. Mag-click [dito](#page-2-0) para pumunta sa seksyong ito (Pahina 3).
- 3) Sa iyong mobile device (hal., tablet o smart phone). Mag-click [dito](#page-3-0) para pumunta sa seksyong ito (Pahina 4).

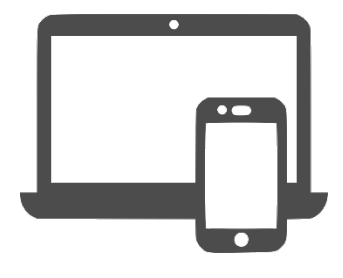

#### **Matuto pa tungkol sa mga feature sa MS Teams!**

**Mag-click [dito](#page-4-0) para pumunta sa seksyon ng gabay na ito na nagpapakita sa iyo kung paano:**

- I-on at i-off ang iyong audio/video (Pahina 5-6)
- I-on ang iyong virtual na background (Pahina 5-6)
- Gamitin ang feature sa pakikipag-chat (Pahina 5-6)

#### **Mag-click [dito](#page-6-0) kung gusto mong malaman kung paano:**

• Ibahagi ang iyong screen (Pahina 7)

# Paano Pumunta sa Iyong Appointment sa Pamamagitan ng Computer (nang may app)

<span id="page-1-0"></span>**I-download ang Microsoft Teams App** sa pamamagitan ng App Store sa iyong computer o pagpunta sa:<https://www.microsoft.com/en-us/microsoft-teams/teams-for-home>

Hindi mo kailangang gumawa ng Microsoft Account. Kailangan mo lang i-download ang app.

- 1. I-download ang app.
- 2. I-click ang link ng appointment na ipinadala sa iyo ng provider mo.
- 3. May lalabas na pop up sa iyong screen. I-click ang "Open Microsoft Teams" (Buksan ang Microsoft Teams).

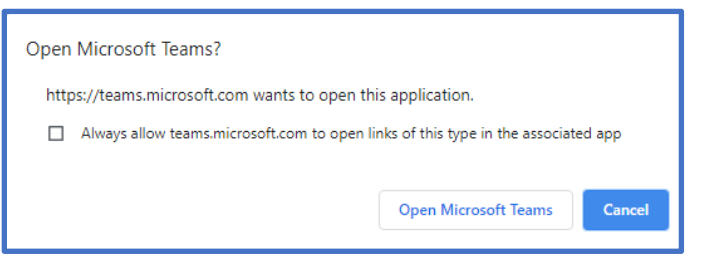

4. Mag-sign in bilang bisita. Kung sasali ka sa isang panggrupong session, para magarantiya ang privacy mo, huwag i-type ang iyong buong pangalan. Pangalan at Inisyal ng Apelyido mo lang ang i-type.

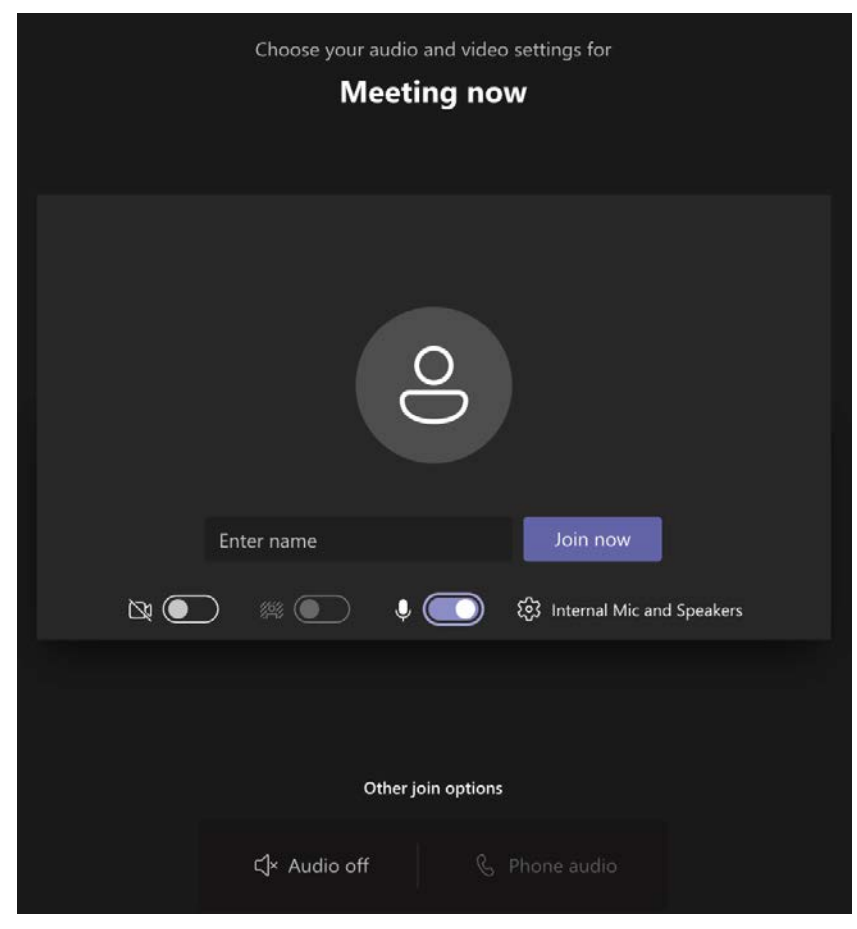

# Paano Pumunta sa Iyong Appointment sa Pamamagitan ng Computer (nang walang app)

<span id="page-2-0"></span>Kung hindi mo ma-download ang app, puwede kang sumali sa pamamagitan ng iyong web browser. Hindi available ang ilang function sa web browser (halimbawa, hindi ka magkakaroon ng opsyong i-blur ang iyong background).

Available lang ang opsyong ito kung desktop computer o laptop ang ginagamit mo. Hindi available ang opsyong ito kung nakakonekta ka sa pamamagitan ng mobile device.

- 1. I-click ang link ng appointment na ipinadala sa iyo ng provider mo.
- 2. May bubukas na website sa iyong screen. I-click ang "Continue on this browser" (Magpatuloy sa browser na ito).

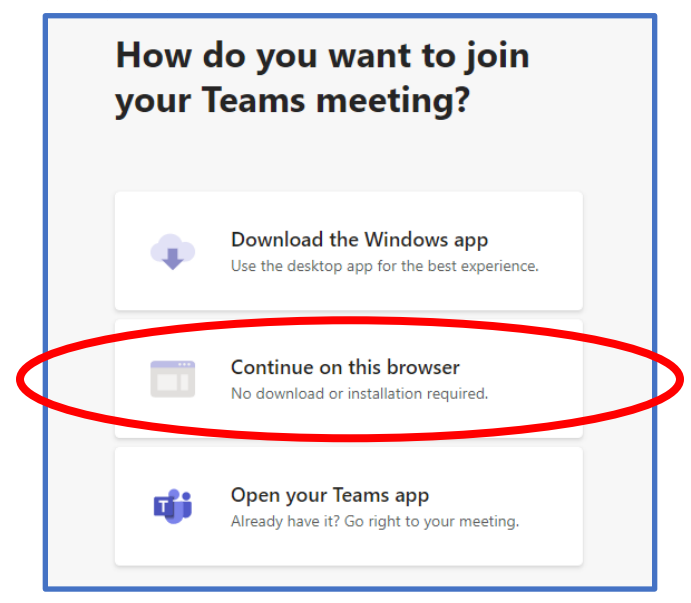

3. Mag-sign in bilang bisita. Kung sasali ka sa isang panggrupong session, para magarantiya ang privacy mo, huwag i-type ang iyong buong pangalan. Pangalan at Inisyal ng Apelyido mo lang ang i-type.

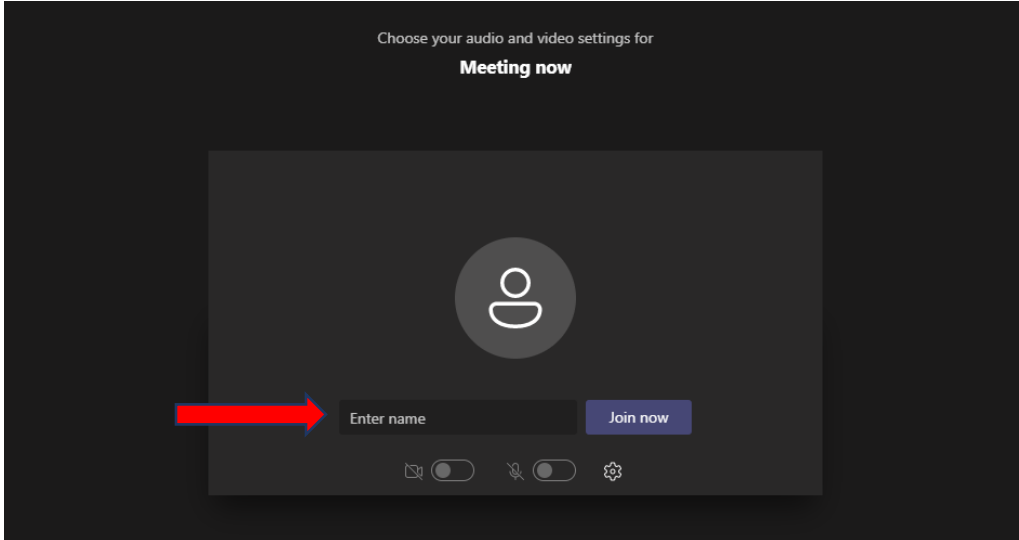

# Paano Pumunta sa Iyong Appointment sa Pamamagitan ng Mobile Device (Cell Phone, Tablet)

<span id="page-3-0"></span>**I-download ang Microsoft Teams App** sa pamamagitan ng App Store sa iyong computer o pagpunta sa:<https://www.microsoft.com/en-us/microsoft-teams/teams-for-home>

Hindi mo kailangang gumawa ng Microsoft Account. Kailangan mo lang i-download ang app.

- 1. I-download ang app.
- 2. I-click ang link ng appointment na ipinadala sa iyo.
- 3. I-click ang "Join as a guest" (Sumali bilang bisita).
- 4. I-type ang iyong pangalan. Para magarantiya ang privacy mo, huwag i-type ang iyong buong pangalan. Pangalan at Inisyal ng Apelyido mo lang ang i-type.

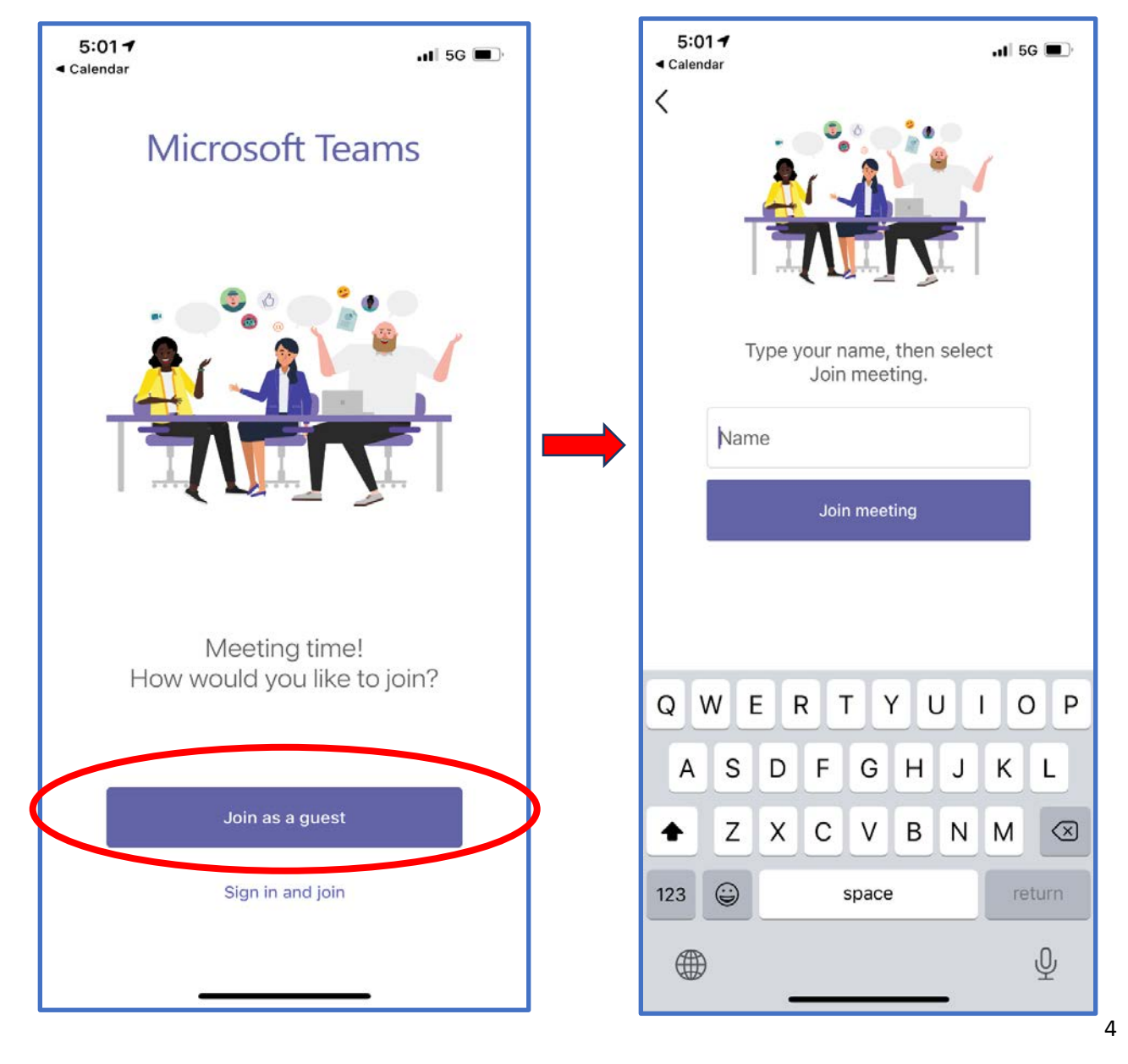

# Alamin ang Mga Feature sa TEAMS

<span id="page-4-0"></span>Mapipili mong ipakita ang iyong sarili sa video o hindi, at puwede mong i-mute/iunmute ang iyong sarili. Puwede mo itong itakda bago ka pumasok sa meeting o habang nasa meeting ka.

### **Bago ka pumasok sa meeting…**

Ang ibig sabihin nito ay "off" (naka-off) ang feature na ito.

Ang ibig sabihin nito ay "on" (naka-on) ang feature na ito.

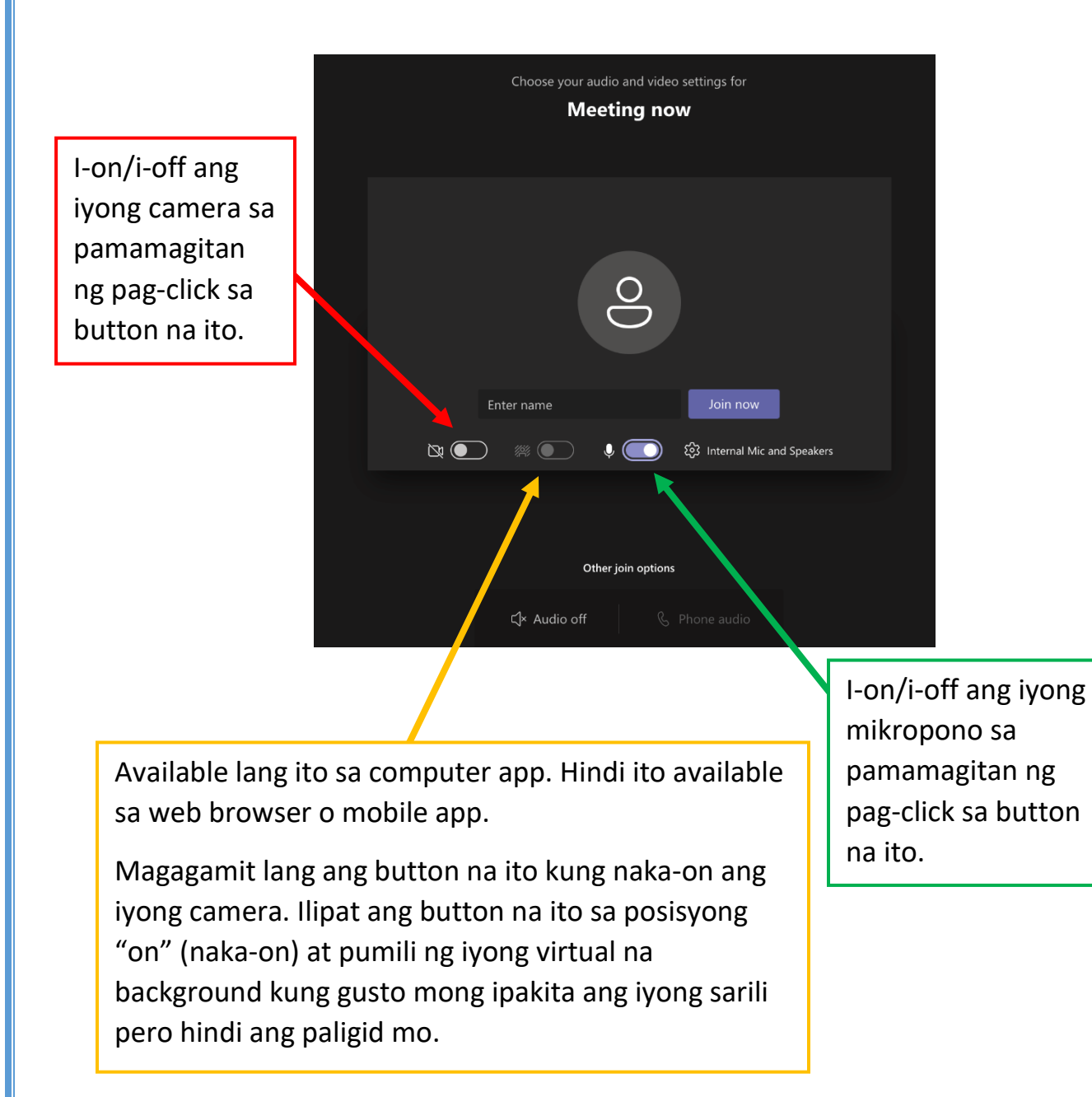

## Alamin ang Mga Feature sa TEAMS katuloy

Mapipili mong ipakita ang iyong sarili sa video o hindi, at puwede mong i-mute/iunmute ang iyong sarili. Puwede mo itong itakda bago ka pumasok sa meeting o habang nasa meeting ka.

### **Kung nasa meeting ka na…**

Kung walang linya sa icon, ibig sabihin "on" (naka-on) ang feature na ito.

Kung may linya sa icon, "off" (naka-off) ang feature na ito.

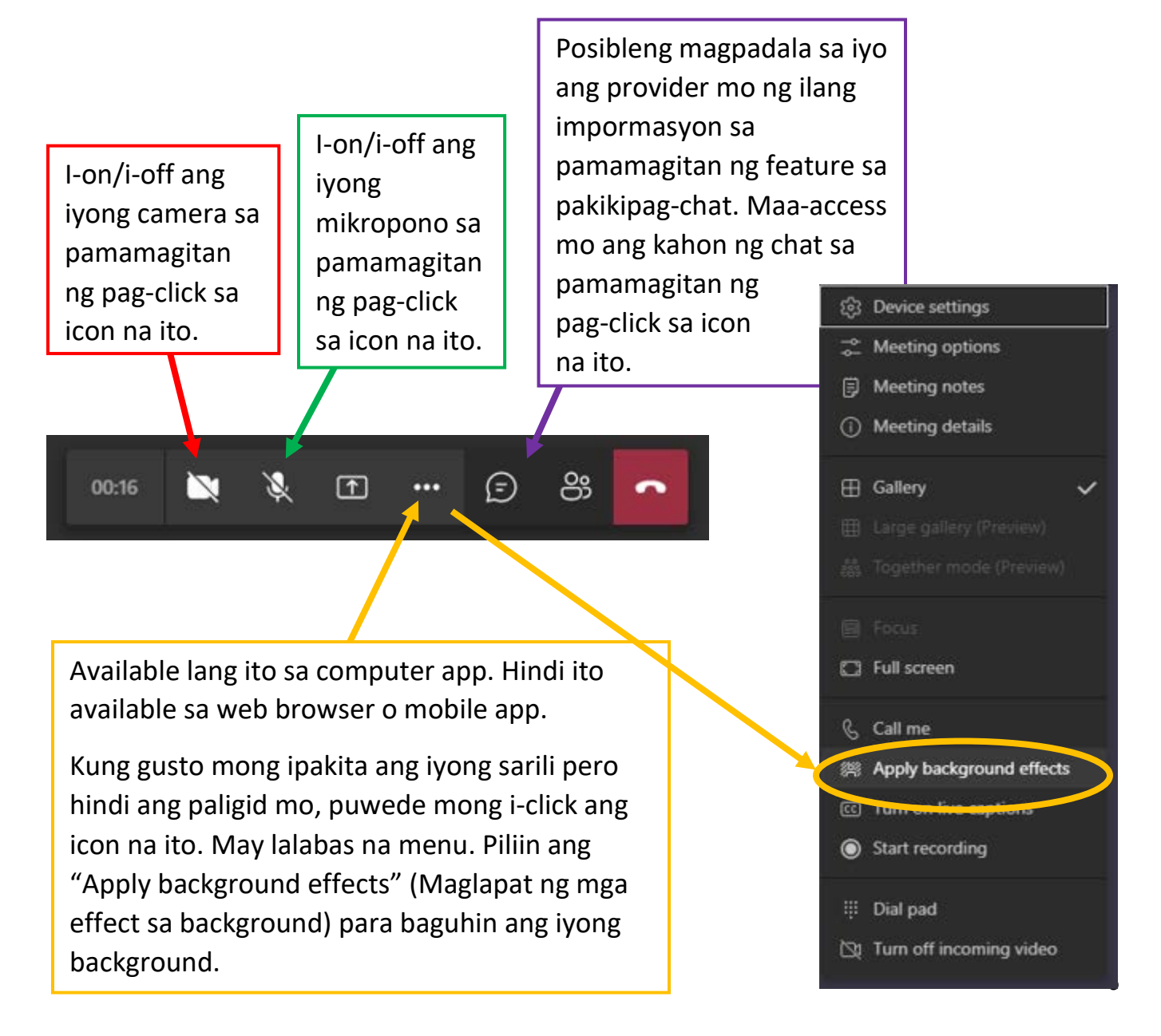

## Paano Ibahagi ang Iyong Screen

<span id="page-6-0"></span>Tutorial na Video: [https://support.microsoft.com/en-us/office/show-your-screen](https://support.microsoft.com/en-us/office/show-your-screen-during-a-meeting-90c84e5a-b6fe-4ed4-9687-5923d230d3a7)[during-a-meeting-90c84e5a-b6fe-4ed4-9687-5923d230d3a7](https://support.microsoft.com/en-us/office/show-your-screen-during-a-meeting-90c84e5a-b6fe-4ed4-9687-5923d230d3a7)

1. I-click ang **Share (Ibahagi)** .

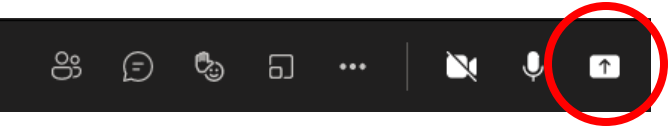

- 2. Piliin kung ano ang gusto mong ibahagi:
	- **Sa Desktop,** ipapakita ang lahat ng nasa iyong screen.
	- **Sa Window,** isang partikular na app lang ang ipapakita.
	- Huwag nang intindihin ang opsyong **PowerPoint** o **Browse (Magbrowse)**.

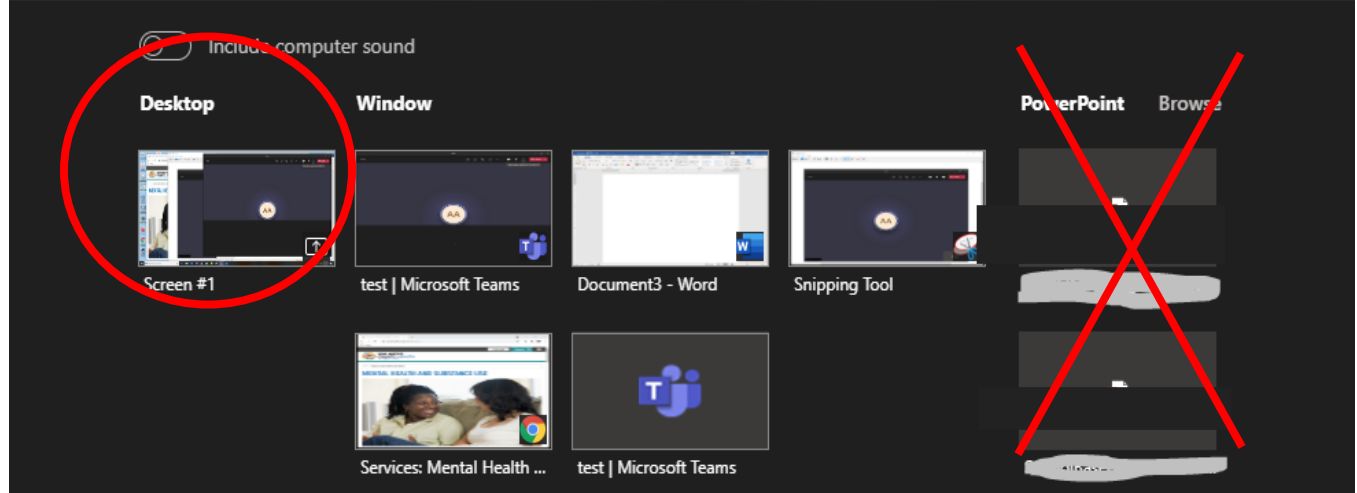

3. I-click ang "**Stop presenting" (Ihinto ang pag-present)** para ihinto ang pagpapakita sa iyong screen.

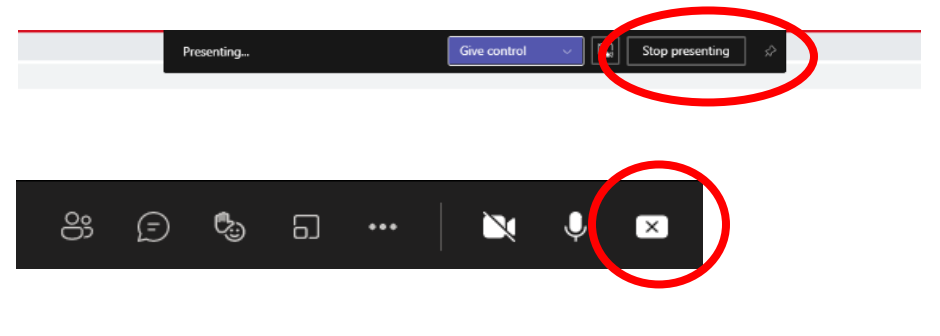